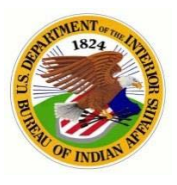

# **OFFICE OF TRUST SERVICES PATHWAYS INTERNSHIP PROGRAM**

# **New Employee System Accesses On-Boarding Checklist and Guide**  *(Student Only)*

**Purpose:** To guide employees through the normal on-barding workflow processes within the Bureau of Indian Affairs (BIA) for requesting basic government information systems accesses.

**PLEASE NOTE:** Ensure that you have the most current version of this document; if you have been handed a printed copy of this document, you may be using outdated material. This document should be directly accessed from the BIA Pathways Website here[: https://www.bia.gov/WhoWeAre/BIA/OTS/Youth/index.htm](https://www.bia.gov/WhoWeAre/BIA/OTS/Youth/index.htm)

Student Name:

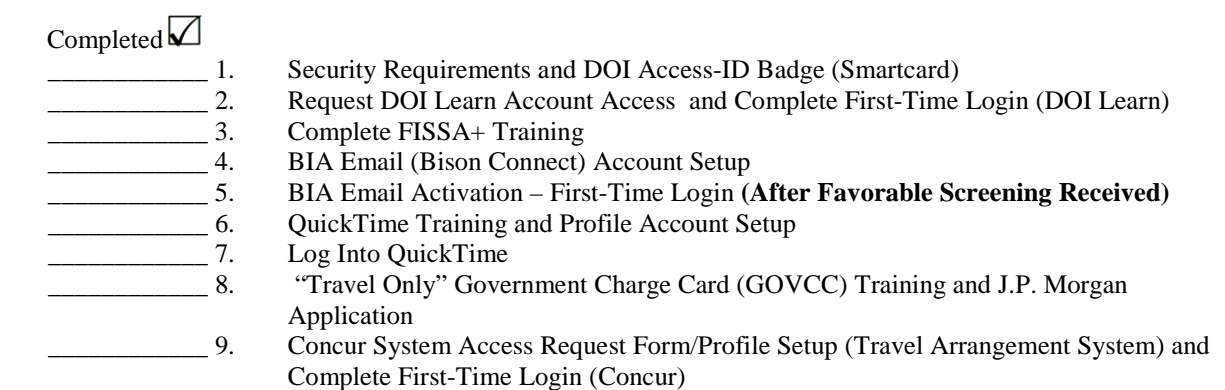

## **After Tentative Selection Offer (Letter sent to student)**

## **1. Security Requirements and DOI ID Badge (Smartcard)**

There are two critical steps that must be completed by the applicant before issuance of a DOI ID Badge (government-issued identity credential): 1) submission of the background investigation (BGI) forms through e-QIP (Electronic Questionnaires for Investigations Processing) and 2) electronic finger prints. After the successful completion of a FBI finger print check, Personnel Security will issue a favorable screening. This is when HR will confirm the offer of employment and negotiate a start date. The employee's continued employment will be contingent upon the successful completion and adjudication of a full BGI. The investigation can take up to (6) six months to complete.

Following is the general process. The Coordinator or Supervisor should monitor this progress closely to ensure forward movement:

- Human Resources (HR)
	- Create a "sponsorship record" in the DOI Access system and select "**Requires Network Access**". When the record is created, HR normally will set the employee's status to FUTURE (Pending Favorable Screening).
		- $\checkmark$  Applicant and supervisor will receive an Email notification from HSPD-12 to find the nearest credentialing location and enroll for credentialing appointment (ID card and complete the electronic fingerprints).

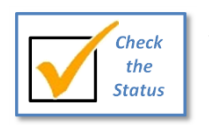

 $\checkmark$  Supervisors can check the status of sponsorship records in DOI access at <https://doiaccess.doi.net/app/>

- $\checkmark$  When the DOI Access sponsorship record is created, an automated process creates a disabled Active Directory (AD) account, and places it into a container named DOI Access/Pending.
- Send a e-QIP request form to Personnel Security to initiate the background investigation.
- Personnel Security
	- Send the applicant an *Email* providing detailed instructions and to complete e-QIP and BGI requirements within 5 days.
- **Student** 
	- Complete e-QIP online forms and upload required documents. When instructed, send signed original security forms (i.e., release forms) to the Personnel Security office.
	- Employee will then receive an *Email* to schedule an appointment and complete enrollment at Credentialing Center (includes photo and **electronic fingerprinting**).
	- It is very important that the employee respond immediately to requests from Personnel Security for additional information or clarification!
- Personnel Security
	- Review and release BGI packet in e-QIP.
	- Release fingerprints in the DOI Access system for **Favorable Screening** determination.
	- Update and "Adjudicate" the DOI sponsorship record as Favorable in Personnel Security Module.
- Human Resources (HR)
	- Release DOI Access Card for print. HR may need to update the employee's sponsorship record from FUTURE to CURRENT (If they haven't done so already).
	- The card printing process normally takes about a 2 weeks after the record is updated in the database.
	- Credentialing Center staff will issue a "Credential/PIV Card Ready For Certificate Update" *Email* notice to the employee and supervisor when the card has arrived and is available for pick-up.
	- After the card is activated, the Active Directory (AD) status will be changed from "Pending" to "Active" in DOI Access.
- **Student** 
	- Log-in to DOI Access to schedule an appointment to pick-up and activate smartcard/DOI ID Badge

**When to Stop a BGI**: If an employee (or selectee) is separated (or offer withdrawn) before the full BGI is completed, you MUST CONTACT Personnel Security to Cancel the BGI process or you will be charged.

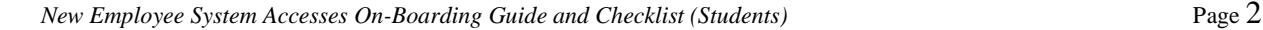

#### *Links and Help*

**e-QIP:** [www.opm.gov](http://www.opm.gov/) and click on "Investigations", "e-QIP Application", "Enter e-QIP Applicant Site" and follow the prompts.

#### **DOI Access (Smartcard)**

- Check DOI Access Card Status and Site:<https://doiaccess.doi.net/app/>
- Schedule appointment to pick-up/activate: <https://timetrade.com/app/usaccess/workflows/usaccess001/schedule/?appointmentTypeGroupId=hspd12>
- **Issues with PIV Card**, please check it against the link below. Provide screen shots of the error msgs.
	- <https://wiki.doi.net/cardcheck/>

#### **Human Resources (HR)**

- Geralyn Eckiwadau, Human Resources Specialist, 405-247-1603, [geralyn.eckiwaudah@bia.gov](mailto:GERALYN.ECKIWAUDAH@BIA.GOV)
- Daniella Thompson, Human Resources Assistant, 405-247-1641, daniella.thompson@bia.gov

#### **Personnel Security**

- Lara Willie, Security Assistant, 505-563-5294[, lara.willie@bia.gov](mailto:lara.willie@bia.gov)
- Janet Nash, Security Specialist, 505-563-5238[, Janet.Cook@bia.gov](mailto:Janet.Cook@bia.gov)
- Jacqueline Honahni, Supervisor Security Specialist, 505-563-528[7 Jacqueline.Johnson@bia.gov](mailto:Jacqueline.Johnson@bia.gov)

#### **After Favorable Screening and Before the First Day**

#### **2. Request DOI Learn Account Access**

Normally DOI Learn accounts are created automatically approximately 2-4 weeks after an employee starts. However, due to the limited time allotted for the internship, the Employee will need to expedite the process by sending requesting access.

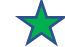

#### **Employee to do:**

• Send an email to the Administrator as follows:

#### *EMAIL*

## **To:** [doilearn@bia.gov](mailto:doilearn@bia.gov)

**CC:** [gayla.schock@bia.gov;](mailto:gayla.schock@bia.gov) [otspathways@bia.gov](mailto:otspathways@bia.gov) **Subject:** Request for manual creation of a DOI Learn account Please create a DOI Learn account for me using the following information: My legal full name is: First Name Last Name The Office I work for is: Office of Trust Services, Bureau of Indian Affairs My supervisor's name is: [Gayla Schock]

- If approved, the Administrator will send employee an email giving them their user name, temporary password, and instructions on how to login.
- Employee must complete a **first-time login** to activate account at <https://gm2.geolearning.com/geonext/doi/login.geo>

## 3. **Complete Cyber-Awareness (FISSA+) Training**

# **Employee to do:**

- Employee completes the Cyber-Awareness (Federal Information Systems Security Awareness + Privacy and Records Management [\[FISSA+\]](https://gm2.geolearning.com/geonext/doi/NewCourseCatalog.geo?id=150403)) Training in DOI Learn at: [https://gm2.geolearning.com/geonext/doi/login.geo?OriginalURL=%2fgeonext%2fdoi%2](https://gm2.geolearning.com/geonext/doi/login.geo?OriginalURL=%2fgeonext%2fdoi%2fmyhome.geo) [fmyhome.geo](https://gm2.geolearning.com/geonext/doi/login.geo?OriginalURL=%2fgeonext%2fdoi%2fmyhome.geo)
- Save a PDF copy of the Cyber-Awareness (FISSA+) Training Certificate to your computer. This certificate will be needed to setup your BIA Email (Bison Connect).
- **4. BIA Email (Bison Connect) Account Setup (After Favorable Screening)**

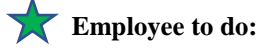

• Employee sends an email to the BIA Helpdesk containing the following information and attaches a PDF copy of the FISSA+ Training Certificate:

#### *EMAIL*

**To:** [biahelpdesk@bia.gov](mailto:biahelpdesk@bia.gov) **CC:** [gayla.schock@bia.gov;](mailto:gayla.schock@bia.gov) [otspathways@bia.gov](mailto:otspathways@bia.gov) **Subject:** Expedite Request for BIA Email Account for New Employee

#### Re: Reason code "New User"

Attached is a FISSA+ training completion certificate. Please update my IIS eProfile to show FISSA+ training completed and ensure my information is listed as follows:

My legal full name is: First Name Last Name The Office I work for is: Office of Trust Services Organization Code is *(Choose One):* K00443 - Forestry **or** K00460 - Rangeland My supervisor's name is: Gayla Schock *(If applicable) Also, employee will need to have his/her workstation setup at [address and room number].*

• The employee will receive an e-mail with their new login and temporary password and login instructions. You will use this information to login to your BIA Email on or after your program start date. You will not be able to login from your home computer without a USB smart card reader.

#### *Links and Help*

**BIA DOI Learn Webpage:** <http://www.bia.gov/WhoWeAre/AS-IA/OHCM/doilearn/> **[BisonConnect:](http://mail.doi.gov/)** <https://mail.google.com/mail/u/0/#inbox> **Bison Tips and Tricks**: <https://sites.google.com/a/doi.gov/bisonconnect-resource-site/tips-and-tricks> **Bison Support:** <https://sites.google.com/a/doi.gov/bisonconnect-resource-site/support>

#### **On or After Employee's Start Date**

This can be also done before Start Date if you have a USB smart card reader.

## **5. BIA Email Activation – First-Time Login**

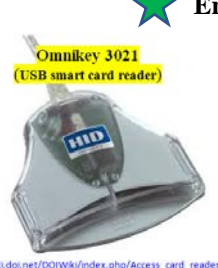

## **Employee to do:**

- Employee should refer back to the e-mailed instructions sent from the BIA Helpdesk to complete the **first-time login** process to activate their BIA email account. You will need:
	- 1. Need USB smart card reader
	- 2. DOI Access Card (Smartcard)
	- 3. Go to:<http://mail.doi.gov/>

Before any of the following steps completed, the employee must activate their email account. This is how your "active directory" profile account gets activated, which is what is required for any federal information systems accesses.

## **6. BIA Email Account Reactivation – (Restored)**

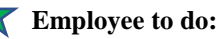

• Employee sends an email to the BIA Helpdesk following Step 4 **BIA Email (Bison Connect) Account Setup** with the following changes:

**Subject:** BIA Email Account Reactivation Request Re: Reason code "Restore (Reactivate) Account"

And if you do not get an immediate response, you can send an email to [christopher.sowder@bia.gov,](mailto:christopher.sowder@bia.gov) IT Specialist (Sysadmin), requesting activation.

## **AD ACCOUNTS THAT WERE DISABLED DUE TO TRANSMISSION OF SENSITIVE INFORMATION**

See attachment #2 **"Steps for Supervisors To Take to get Employees Account Restored"** issued in Apr 2017 by the Division of Information Security (DIS) and the Privacy Officer provide guidance to Supervisors of employees whose AD account has been disabled due to transmission of sensitive, inappropriate or PII data outside the DOI.

## **6. QuickTime Training and Profile Account Setup**

# **Employee to do:**

- Employee completes "QuickTime Employee eLearning" at: [https://hrdtrainingportal.ibc.doi.gov//DMARTPORTAL/?LOAD=1&PGID=117#Quickti](https://hrdtrainingportal.ibc.doi.gov/DMARTPORTAL/?LOAD=1&PGID=117#Quicktime) [me](https://hrdtrainingportal.ibc.doi.gov/DMARTPORTAL/?LOAD=1&PGID=117#Quicktime)
- Using BIA email account, forward a PDF copy of the "Certificate of Course Completion" to the QT Administrator and provide the following:

#### *EMAIL*

**To:** [carl.cook@bia.gov](mailto:carl.cook@bia.gov) **CC:** [deborah.abeita@bia.gov;](mailto:deborah.abeita@bia.gov) [gayla.schock@bia.gov;](mailto:gayla.schock@bia.gov) [otspathways@bia.gov](mailto:otspathways@bia.gov) **Subject:** New Employee - BIA QuickTime Access Attached is a QuickTime Employee Training Completion Certificate. I am requesting QuickTime Employee ID and Password using the following information:

My legal full name is: First Name Last Name The Office I work for is: Office of Trust Services Organization Code is *(Choose One):* K00443 – Forestry/Fire **or** K00460 - Rangeland My supervisor's name is: Gayla Schock

• The employee will receive an e-mail with their new login and temporary password and login instructions.

## **7. Log Into QuickTime**

# **Employee to do:**

- Update Internet Explorer browser's security settings (enable TLS)
- Using a USB card reader, insert DOI Access Card
- Go to DOI Application Access Portal at [https://apps.doi.gov](https://apps.doi.gov/dana-na/auth/url_58/welcome.cgi)

**Steps:**

- Under DOI Access Card select "Connect"
- 1. A window will pop up, select your certificate name, click OK *(If you select wrong cert, close all windows and start over)*
- *2.* Another window will pop up; enter your smart card PIN authentication number. *This is the same 8 digit pin number you chose when you first registered for your DOI Access Card.*
- 3. Then you will be directed to a new screen, select the "BIA / BIE T&A" link and you will be directed to the QuickTime application login
- 4. Select "I Agree" then the QT portal will open
- 5. Enter your QT Employee ID and Password to log in

## *Links and Help*

**DOI Wiki:** [http://wiki.doi.net/DOIWiki/index.php/Main\\_Page](http://wiki.doi.net/DOIWiki/index.php/Main_Page)

**BisonConnect:** http://wiki.doi.net/DOIWiki/index.php/BisonConnect

**Pathways QuickTime Program Administrator:** monica.cooper@bia.gov

**QuickTime Training:** <https://hrdtrainingportal.ibc.doi.gov/DMARTPORTAL/?LOAD=1&PGID=117>

**QuickTime Help:** ttps://www3.ibc.doi.gov/services/hr/Quicktime/SSA\_nonewd/WebHelp/qtime.htm

- **Leave and Attendance**
	- **IBC [QuickTime Site](https://www3.ibc.doi.gov/services/hr/Quicktime/index.cfm)**
	- [DOI Leave Handbook](http://elips.doi.gov/elips/0/doc/3302/Page1.aspx) & [IA Leave Handbook](https://iiamabqzucmw02p.ia.doi.net:16200/cs/groups/xraca/documents/text/idc-000594.pdf) (PDF)
	- [Time and Attendance Guide -](https://www3.ibc.doi.gov/services/hr/payroll/manuals/docs/TAReferenceGuide.pdf) 8/2015 (PDF) **New**
	- [Timekeepers Handbook](https://iiamabqzucmw02p.ia.doi.net:16200/cs/groups/public/documents/text/idc-005844.pdf) (PDF)
	- **8. "Travel Only" Government Charge Card (GOVCC) Training and J.P. Morgan Cardholder Application Form**

**Employee** to do:

- Complete the online "Cardholder Training" at<https://cctrain.ibc.doi.gov/>
	- 1. Complete **only** modules A & B
- Email copies of the 2 training certifications to supervisor and designated Pathways Coordinator to verify training has been completed.

## *EMAIL*

To: [gayla.schock@bia.gov;](mailto:gayla.schock@bia.gov) [bradley.cress@bia.gov;](mailto:bradley.cress@bia.gov) [otspathways@bia.gov](mailto:otspathways@bia.gov) Subject: **Cardholder training completed**

Attached are Modules A & B "Travel Only" training completion certificates.

- Upon receiving confirmation training completed, supervisor will works with employee to complete JP Morgan Cardholder Application form. (Digital signatures not accepted. The form must be printed, signed, and scanned)
- See **Attachment** #1 for a prefilled copy of the "Travel Only" form
- Supervisor will email the completed Application to your local Agency Organization Program Coordinator (A/OPC) for processing.
- **9. Concur System Access Request Form and Profile Setup (Travel Arrangement System)** *Employee must have an AD account, BIA email and a valid GOVCC before they can use Concur.*

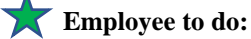

• Employee and Supervisor complete the Concur Government Edition (CGE) System Access Request Form at: [https://sp.ia.doi.net/sites/ASIA/ocfo/IAConcur/SiteAssets/default/Concur%20Governmen](https://sp.ia.doi.net/sites/ASIA/ocfo/IAConcur/SiteAssets/default/Concur%20Government%20Edition%20(CGE)%20System%20Access%20Request%20Form.pdf) [t%20Edition%20\(CGE\)%20System%20Access%20Request%20Form.pdf](https://sp.ia.doi.net/sites/ASIA/ocfo/IAConcur/SiteAssets/default/Concur%20Government%20Edition%20(CGE)%20System%20Access%20Request%20Form.pdf)

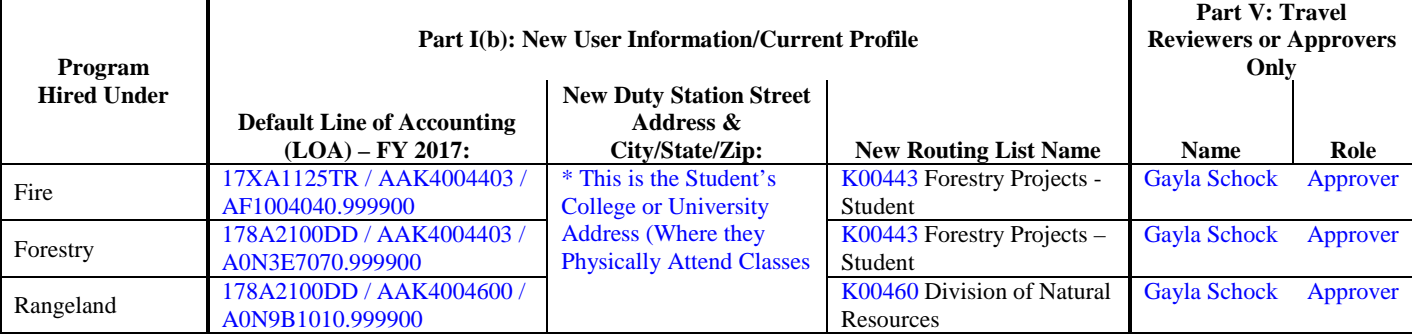

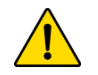

• Fax pages 1, 2 and 3 (only) to (703) 390-6570 to the attention of Jessica Massung - Do not send this form via email

Before you can make any travel arrangements in Concur, you must have your travel charge card number added to your Concur account profile.

- Concur Administrator will send the employee an e-mail with their new user login and temporary password.
- Employee must complete the **first-time login** process to activate their Concur Account at:https://cge.concursolutions.com/
- In the upper right hand corner, click on the "Profile" drop down and select the "Profile Setting" link and update your personal information.
- You must add your GOVCC to the "Credit Card [Information"](https://cge.concursolutions.com/profile/PersonalProfile.asp#CreditCards) section.

## *Links and Help*

## **BIA Charge Card POCs:**

- Cheryl Battle, 703-390-6477[, cheryl.battle@bia.gov](mailto:cheryl.battle@bia.gov)
- Pamela Zongo, 703-390-6710, [pamela.zongo@bia.gov](mailto:pamela.zongo@bia.gov)
- Gwen Hunt, 703-390-6764, [gwen.hunt@bia.gov](mailto:gwen.hunt@bia.gov)
- Bradley Russell, 703-390-6468, [bradley.russell@bia.gov](mailto:bradley.russell@bia.gov)

**Travel Support Helpdesk**: [TDYdesk@bia.gov.](mailto:TDYdesk@bia.gov)

**AS-IA/BIA Charge Card Program Intranet website:** [http://iiamabqzucmw01p.ia.doi.net:16200/inside.indianaffairs/Org/AS-](http://iiamabqzucmw01p.ia.doi.net:16200/inside.indianaffairs/Org/AS-IA/OCFO/AP/CCS/TravPurch/index.htm)[IA/OCFO/AP/CCS/TravPurch/index.htm](http://iiamabqzucmw01p.ia.doi.net:16200/inside.indianaffairs/Org/AS-IA/OCFO/AP/CCS/TravPurch/index.htm)

**DOI Integrated Charge Card Program Purchase Cardholders Handbook:**  https://www.doi.gov/pam/programs/chargecard/cardholders

**Concur Application Portal:** <https://cge.concursolutions.com/> **BIA Concur SharePoint site:** <https://sp.ia.doi.net/sites/ASIA/ocfo/IAConcur/default.aspx> **Concur Helpdesk:** 1-855-847-6398 Option 1 **Email:** travel\_helpdesk@ios.doi.gov

**DOI E-Gov Travel Facts:** <https://www.doi.gov/pfm/etravel> **Per Diem Rates**: <http://www.gsa.gov/portal/category/21287> **DOI TDY Handbook:** [https://www.doi.gov/sites/doi.gov/files/uploads/FMM%202015-](https://www.doi.gov/sites/doi.gov/files/uploads/FMM%202015-014%20Issuance%20of%20Amended%20DOI%20TDY%20Policy_0.pdf) [014%20Issuance%20of%20Amended%20DOI%20TDY%20Policy\\_0.pdf,](https://www.doi.gov/sites/doi.gov/files/uploads/FMM%202015-014%20Issuance%20of%20Amended%20DOI%20TDY%20Policy_0.pdf) and Attachment: <https://www.doi.gov/sites/doi.opengov.ibmcloud.com/files/uploads/Amended%20DOI%20TDY%20Travel%20Policy.pdf>

# MUST BE LIGIBLE OR JP MORGAN WILL REJECT APPLICATION **Attachment #1**

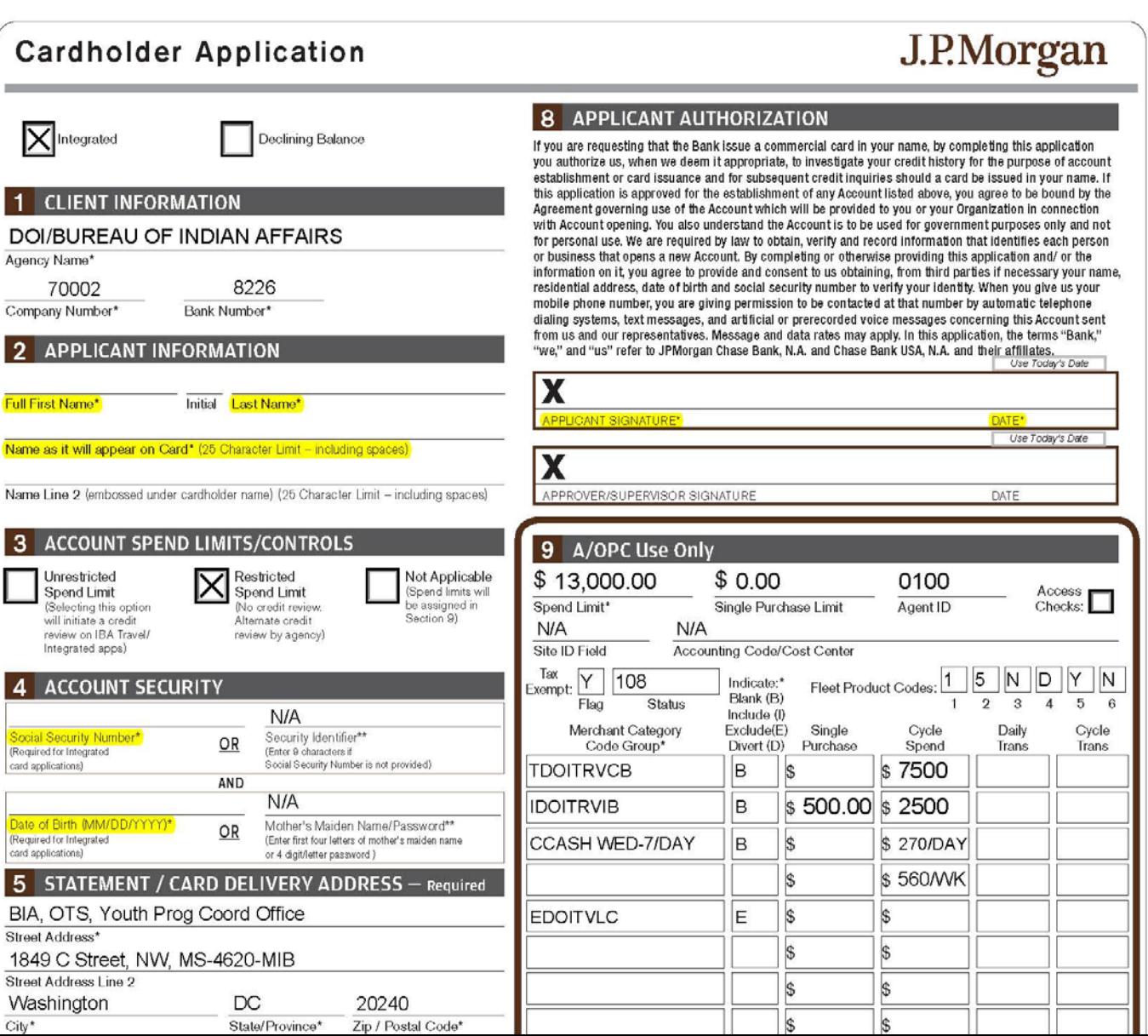

## Instructions for Completing the Cardholder Application

#### **Field Name**

#### Instructions

\*Agency Name Agency, division or component 5 digit number \*Company Number Legal first name of the cardholder or authorized \*First Name user responsible for the card **Middle Initial** Optional \*Last Name Legal last name of the cardholder or authorized individual responsible for the card Name As It Will Embossed Name Line 1 on the card Appear On The Card Embossed Name Line 2 on the card Name Line 2 <sup>1</sup> Social Security Full social security number for Individual Bill or Number **Integrated Cards** <sup>1</sup> Security Identifier If no SSN is provided, enter a unique 4 to 9 digit value which will be used to authenticate callers. **Unrestricted Spend** Used only for IBA and Integrated card request. If checked, a credit review will be conducted if Limit instructed by the agency. **Restricted Spend Limit** For IBA and Integrated card only. If checked, no credit review will be conducted and a restricted credit limit will be assigned to the card. \*Home Address Provide the physical home address for the cardholder or responsible party \*Street Address Same as above **Street Address 2** Same as above \*City Same as above \*State Same as above \*ZIP/Postal Code Same as above Same as above \*Country \*Country of Citizenship Country of citizenship for cardholder or responsible party **Card/Statement Address** Mailing address for statement and card if applicable **Street Address** Same as above **Street Address 2** Same as above City Same as above Country

#### Same as above **Business Telephone** Phone number for cardholder or responsible party

#### **Field Name**

**Mother's Maid** Name/Passwo **Business Cont Email Address** \*Cardholder Sid Approver/Supe Signature **Spend Limit** Single Purchas Agent ID Site ID Field **Accounting Co Cost Center Access Checks Tax Exempt Fla Tax Exempt Sta Fleet Product ( Fleet Product ( Fleet Product ( Fleet Product ( Fleet Product 0 Fleet Product ( MCCG MCCG Single P MCCG Daily Tr** MCCG Cycle S **MCCG Cycle Tr** Action **Diversion Acco** \*Hierarchy Leve

\*Hierarchy Leve

#### Instructions

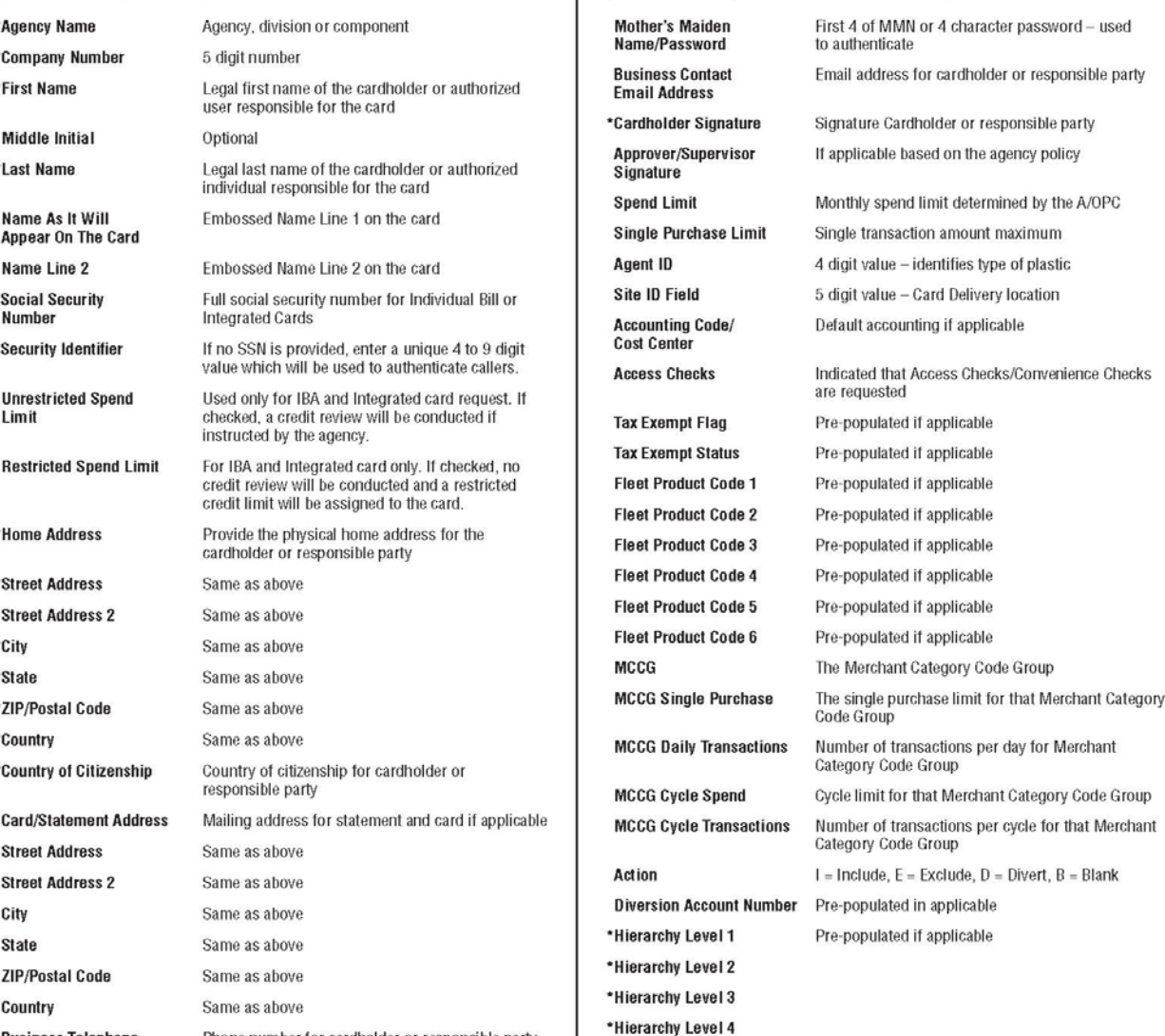

**Attachment #2**

## **Steps for Supervisors To Take to get Employees Account Restored do to PII Violations**

The Division of Information Security (DIS) and the Privacy Officer provide guidance to Supervisors of employees whose AD account has been disabled due to transmission of sensitive, inappropriate or PII data outside the DOI. In order to get the employee's email account restored, the following steps need to be followed:

- Council your employee on Handling Sensitive Information Within Indian Affairs.
- Assist your employee with retaking the 2017 FISSA Training through DOI Learn.
- After training is completed, employee must print a certificate of completion. If date is correct, it will be accepted. If the date is not current, please take a screenshot of the Online Training (OLT) activity of the FISSA Training (see below).
- The certificate or OLT activity will need to be scanned and emailed to the BIA CIRT at bia\_socc@bia.gov. Once received the BIA CIRT will generate an email to have the user account re-enabled.
- You and your employee will be advised when confirmation is received that the account has been restored.

Any questions should be directed to BIA CIRT at 703-390-6777 or to the Indian Affairs Privacy Act Officer, Scott Christenson, at 612-725-4518 or biaprivacy@bia.gov.

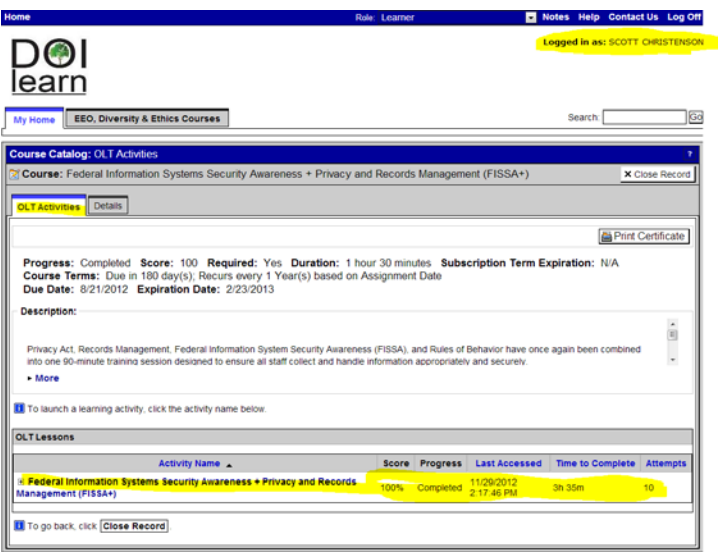